# **Vuzix M4000 Quick Start Guide**

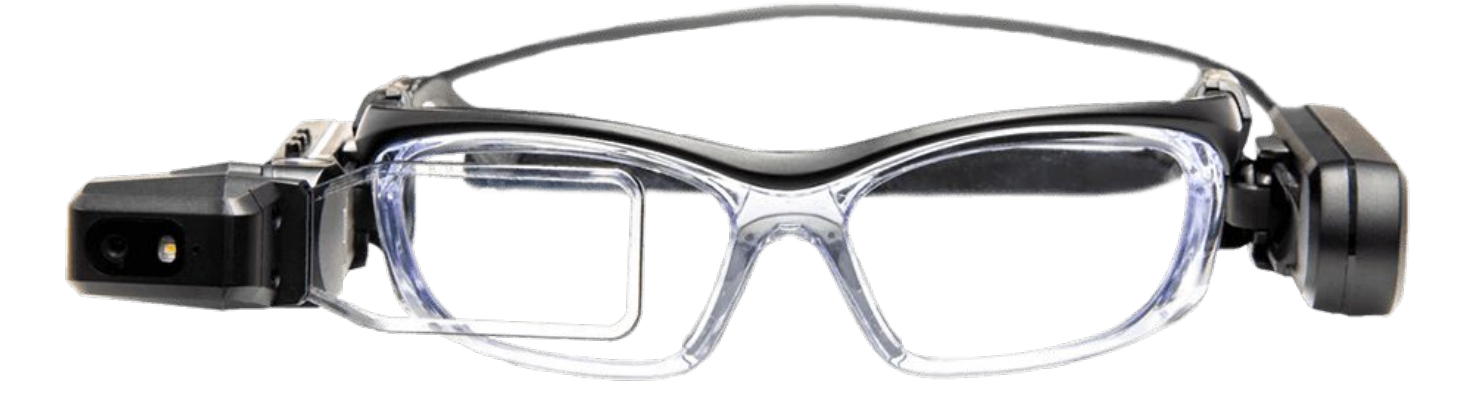

3555HW, Utrecht

VR Expert Info@vr-expert.nl Demkaweg 11 030 7116158

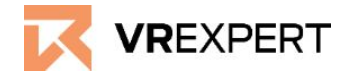

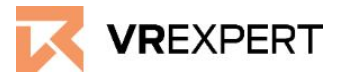

# **Hardware**

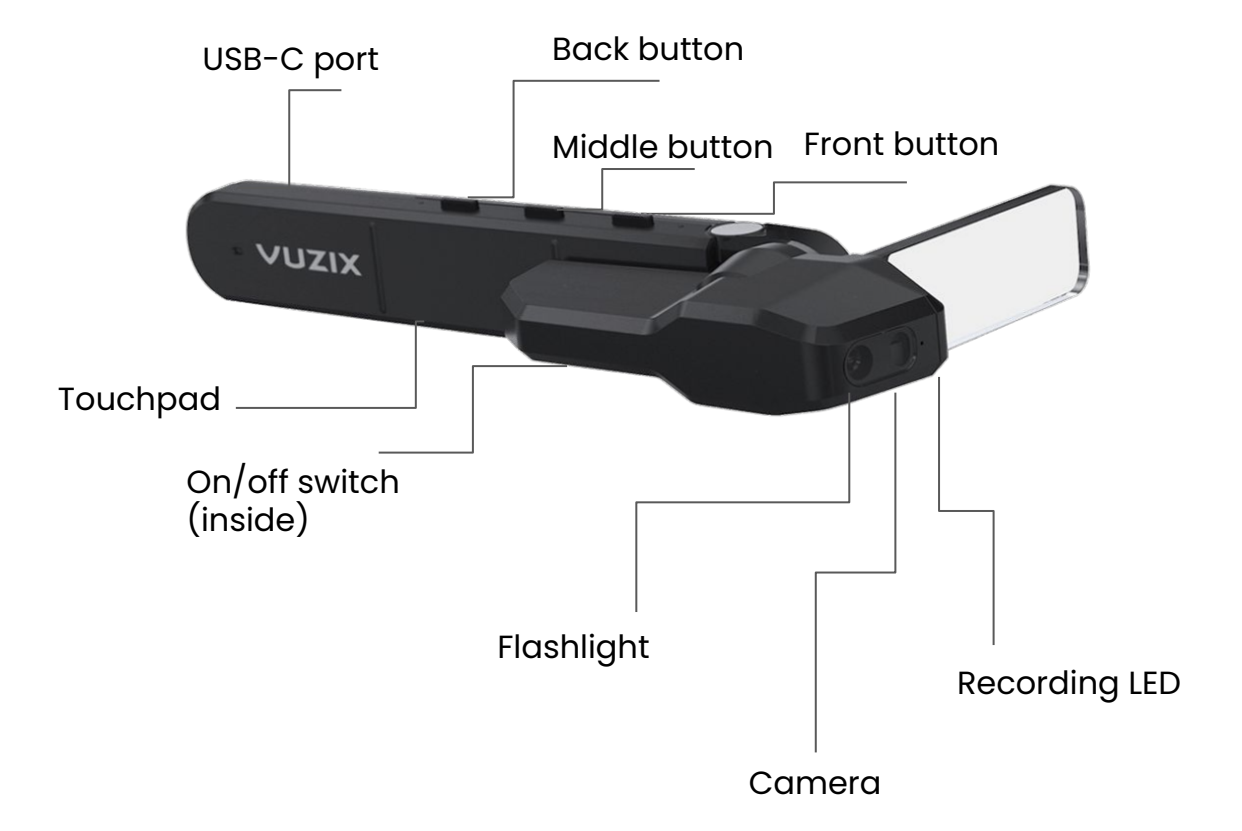

#### **In The Box**

- 1x M4000 Viewer with 1x adjustable screen
- Ix battery
- 1x USB-A to USB-C power cable
- 1x USB-A to Micro USB cable
- 1x M-Series lensless frame
- 1x case for storage

## **Before you begin**

● If necessary, clean the glasses and the battery with a damp cloth and a mild detergent. Do not use all-purpose cleaners, as these can damage the seals and impair water resistance.

# **Vuzix M4000 - Guide**

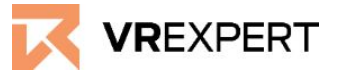

# **Setup and installation of the Vuzix M4000**

- 1. Take the M4000 "glasses" and place them on either the left or right side of the frame, depending on which eye you want to use. To do this, slide the mounting ring onto the frame's temple mount.
- 2. Do the same with the battery, but now on the opposite side of the glasses.
- 3. Plug the USB-C to USB-C into the Vuzix and the battery.
- 4. Press the "on/off switch" for 2 seconds.
- 5. Put the Vuzix M4000 on when ready by lifting the cable over your head to your shoulder while putting the Vuzix on like a pair of glasses.

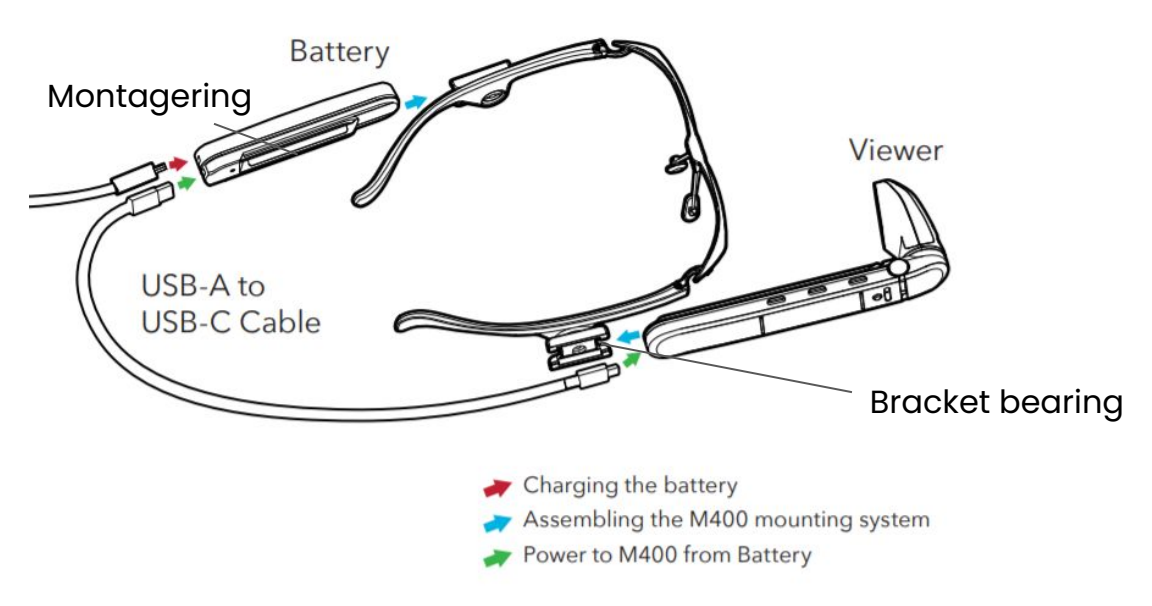

# **WiFi - Connecting**

#### With QR Code

- 1. Go to vuzix.com/wifiQR to create the QR code from your phone or computer.
- 2. Open the scanner in the Vuzix M4000.
- 3. Point the M4000 at the phone or computer screen where the QR code is displayed.
- 4. The Vuzix M4000 is now connected to your WiFi.

### Connecting Manually

- 1. Go to the settings on the main screen by moving left or right with the front and center keys.
- 2. Click Network & Internet with the back button.
- 3. Turn on Wifi and the search for a network will start automatically.
- 4. Click on the network you want to connect to.
- 5. Enter the password and confirm it.
- 6. This can also be done by voice command.

# **Vuzix M4000 - Guide**

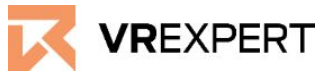

# **VR Expert Tips**

### **Installing Apps**

- 1. Register your device by logging into your Vuzix App Store account via computer or phone at vuzix.com/appstore.
- 2. Follow the instructions on the website
- 3. After registering, you will see the serial number of your Vuzix M400 under your account.

The application can be installed via the Vuzix App Store. The Vuzix App Store installs and manages applications via the OTA mechanism and requires Wi-FI connectivity. (Visit [www.vuzix.com/support](http://www.vuzix.com/support))

#### **Developer Mode**

- 1. Navigate to "System" on the main screen of your M4000 device.
- 2. Go to "About Glasses" and then to "Build Numbers".
- 3. Tap 7 times on the build number
- 4. A new menu will now appear. Navigate to Settings-> System -> Developer Option.
- 5. Scroll down until you see USB debugger mode and turn the switch on.

#### **Installing Own Apps**

- 1. Switch on the developer mode. (See section above).
- 2. Disconnect the connection from the battery to the Vuzix.
- 3. Connect the Vuzix to the computer using a USB-C cable.
- 4. On the Vuzix M4000, open Settings -> Connected Devices -> USB and change the mode to "Transfer Files". The Vuzix M4000 should now appear on your computer.
- 5. Drag the APK from your computer that you want to install to the Vuzix M4000 virtual SD card.
- 6. Go back to the viewer and open "Files" from the main screen and locate the file you copied.
- 7. Highlight the APK and click the Back button to install the application.

#### **Choose Language**

- 1. Go to Settings
- 2. Go to System
- 3. Go to Language
- 4. Choose the desired language

# **Vuzix M4000 - Guide**

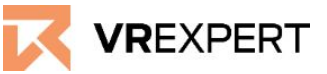

# **VR Expert Tips**

#### **Navigating:**

Use the front and center knobs to move up and down, left and right.

#### **Confirm:**

Use the back button on the Vuzix M4000 Viewer.

#### **Back:**

Tap the touchpad with two fingers at the same time.

#### **Scrolling:**

Swipe up or down along the touchpad.

#### **Voice commands:**

- To activate the voice control, always start with "Hello Vuzix".
- This is followed by the most important commands:

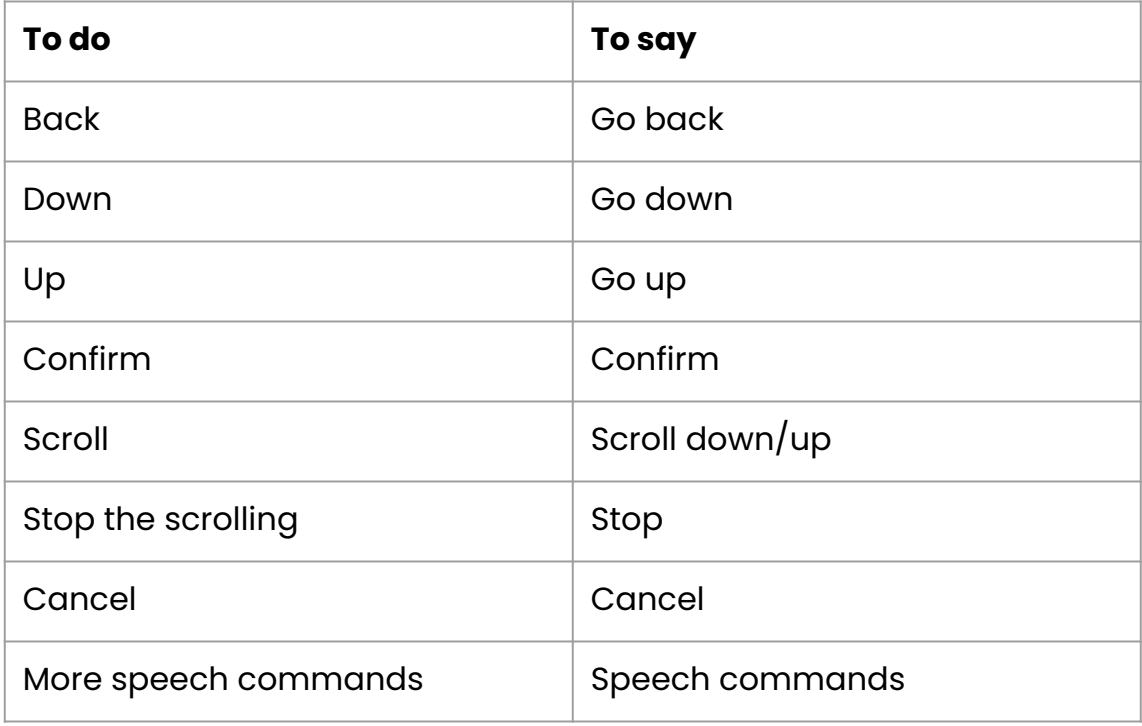